### **ANEXO TECNICO**

Procedimiento para el reporte de las vacancias definitivas de empleos de carrera docente en el aplicativo SIMO 4.0.

La entidad, a través de SIMO, en el módulo de Registro de Vacantes Definitivas, deberá efectuar el reporte de la(s) vacante(s), con el propósito de llevar a cabo el proceso de selección correspondiente para su provisión definitiva.

### **1. Prerrequisito- cambio de datos de la entidad**

Para adelantar el reporte del sistema especial docente se debe actualizar los datos de Entidad, de la siguiente manera:

El servidor responsable del rol "Administrador" de la entidad, deberá ingresar con su usuario y contraseña al SIMO, al módulo "Entidades" y seleccionar la opción "Ver detalle": Posterior a ello, en la sección "Datos de entidad" deberá seleccionar los datos señalados para los siguientes campos:

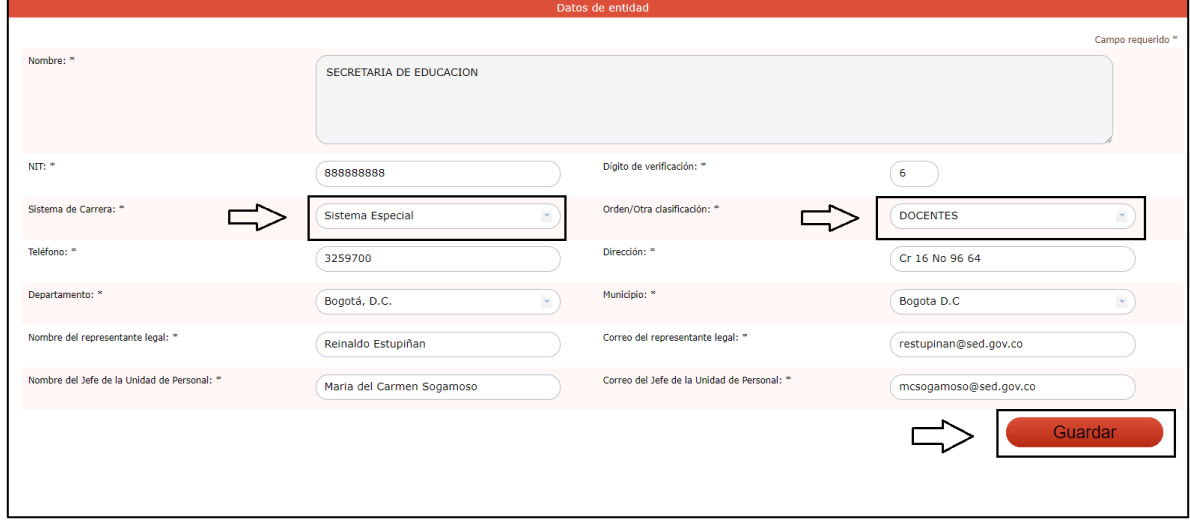

- Sistema de Carrera: seleccionar Sistema Especial
- Orden/Otra clasificación: seleccionar DOCENTES

**Nota:** Se recomienda revisar los datos de esta sección y actualizar los mismos en caso de requerirse.

A continuación, debe dar click en el botón "Aceptar" con lo cual finalizará el proceso de actualización.

## **2. Creación de los usuarios cargadores.**

El servidor responsable del rol "Administrador" de la entidad, deberá ingresar con su usuario y contraseña al SIMO, al módulo "Entidades" y seleccionar la opción "Ver detalle": Posterior a ello, en la sección "Usuarios de la entidad" deberá crear el usuario *Cargador* a través del botón "Crear" registrando los datos correspondientes tales como: Usuario, Nombre completo, Tipo de documento, Número de identificación, Correo electrónico, Teléfono y Rol.

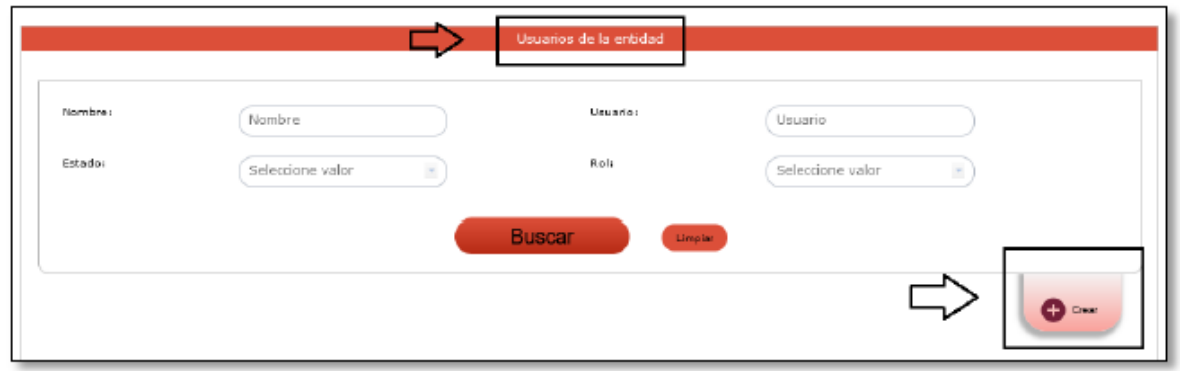

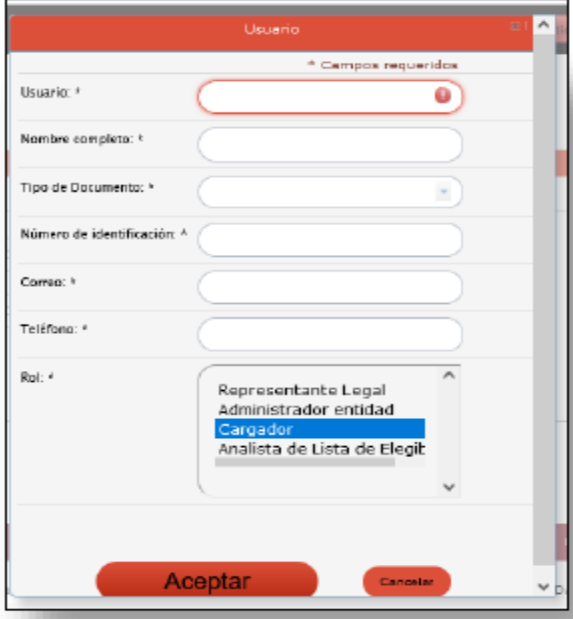

Una vez diligenciado todos los campos elegir la opción "Aceptar".

# **3. Registro de Vacantes definitivas**

El servidor responsable del rol "Cargador" de la entidad, deberá ingresar con su usuario y contraseña al SIMO, al módulo "Registro de Vacantes Definitivas" y seleccionar el botón "Registrar Empleos".

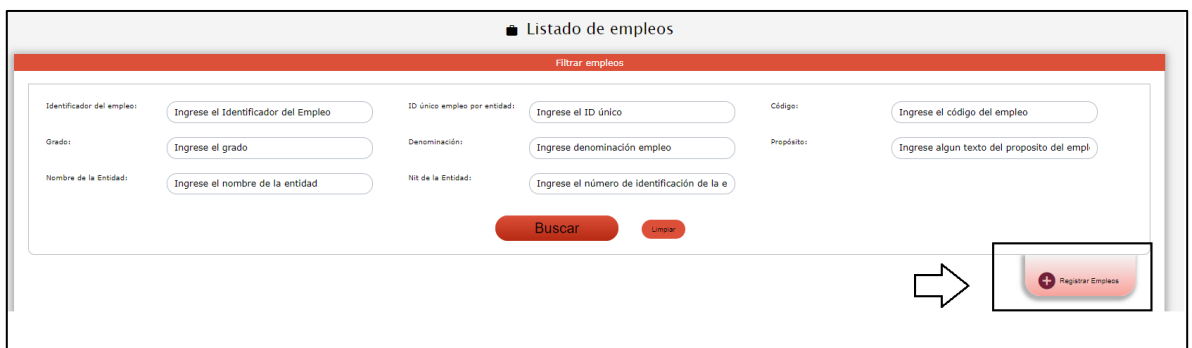

El sistema habilitará las secciones denominadas "Información del empleo" y "Vacantes definitivas del empleo", las cuales deberán ser diligenciadas así:

En la Sección "Información del empleo", observará la siguiente pantalla donde debe seleccionar los datos del empleo, correspondientes a Nivel, Denominación, así:

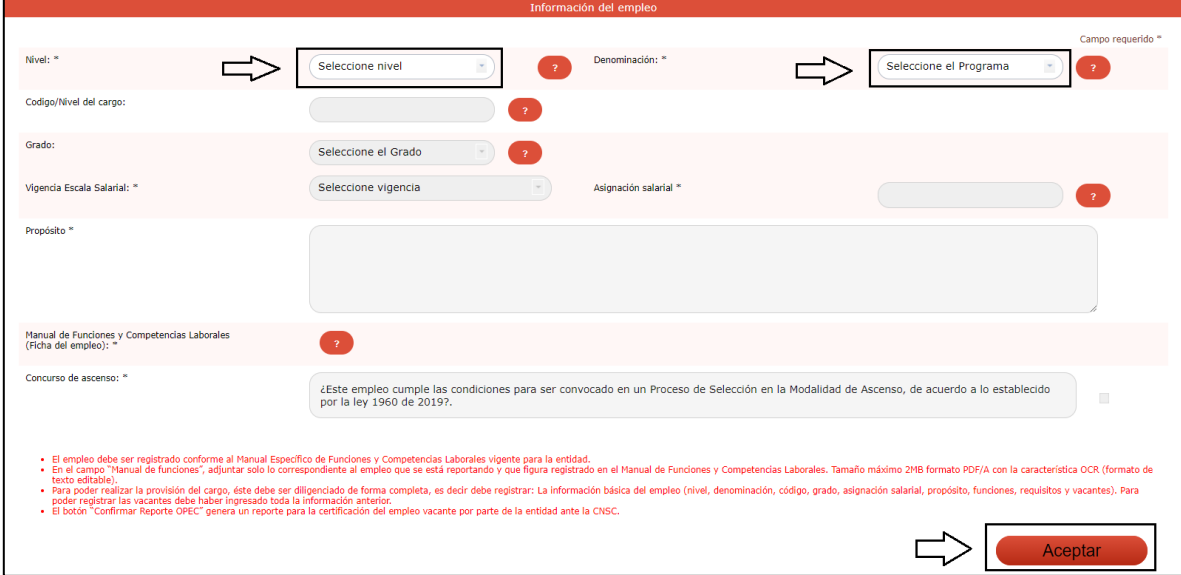

Una vez seleccionados los campos mencionados debe dar click en el botón "Aceptar" que se encuentra al final de la pantalla, una vez aceptado el registro, el sistema cargará automáticamente la información de los campos "Propósito", y lo correspondiente en las secciones "Funciones", "Requisitos" y "Alternativas de estudio", de acuerdo al Nivel del empleo y a la Denominación seleccionada.

Adicionalmente, el sistema cargará automáticamente la ficha del Manual de Funciones correspondiente al Nivel del empleo y a la Denominación seleccionada previamente.

Se precisa que la información de los campos anteriormente mencionados no son editables, toda vez que corresponden a la información contenida en el Manual de Funciones, Requisitos y Competencias para los cargos de directivos docentes y docentes del sistema especial de Carrera Docente expedido por el Ministerio de Educación Nacional.

En la parte inferior de la pantalla, se encuentra la sección "Vacantes definitivas del empleo":

Para la creación de las vacantes correspondientes al empleo deberá elegir el botón "Crear":

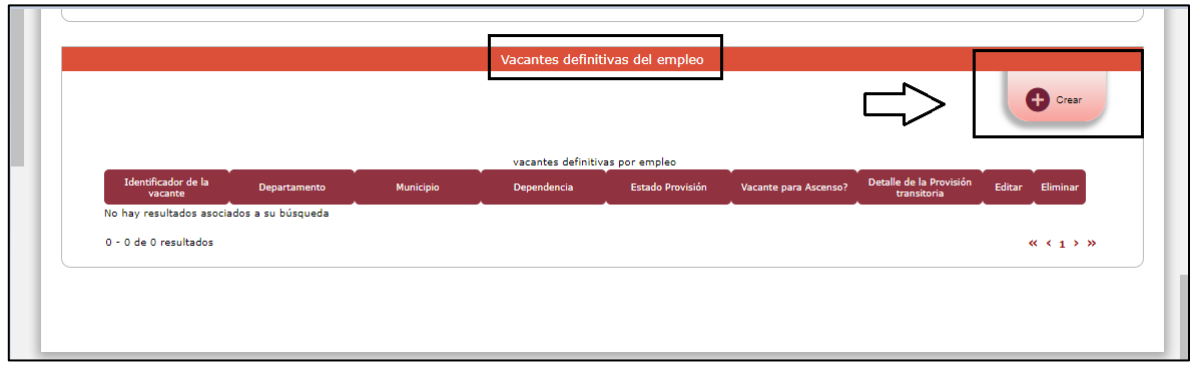

Allí se mostrará la siguiente ventana emergente, donde deberá ingresar los datos de la vacante al empleo, recuerde que los campos marcados con asterisco son de registro obligatorio:

**Nota:** Para diligenciar cada uno de los campos se debe tener presente lo siguiente:

 Sí la secretaría es departamental seleccione en el campo "Departamento", el departamento al que pertenece la Secretaria de Educación y en donde se encuentra la vacante. En el campo "Municipio" y "Dependencia" seleccione la opción "No Aplica", los demás campos se deben diligenciar de acuerdo a la información solicitada.

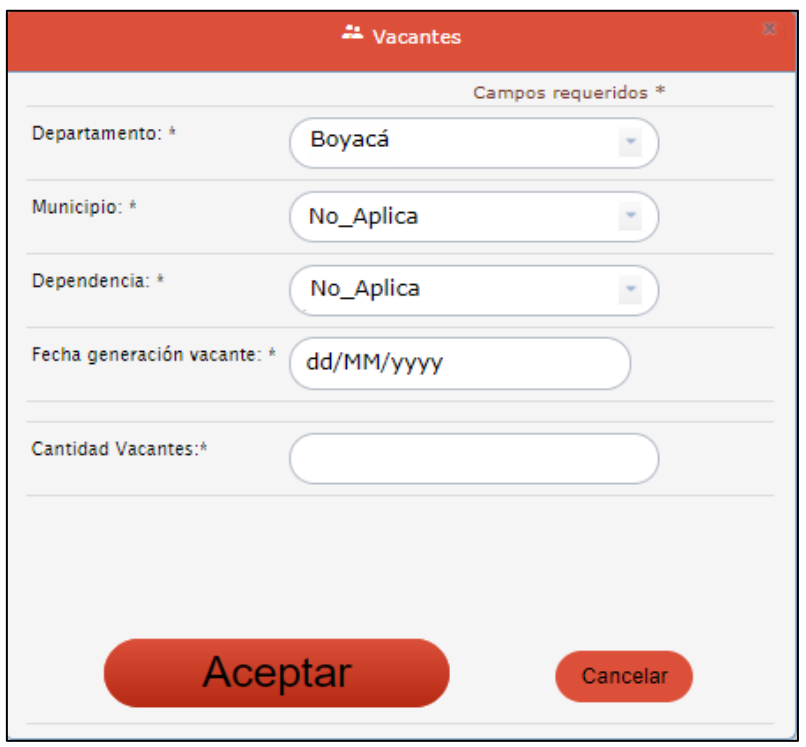

 Sí la secretaría es municipal seleccione en el campo "Departamento", el departamento en donde se encuentra la vacante. En el campo "Municipio"

seleccione de la lista el municipio al que pertenece la Secretaria de Educación. En el campo "Dependencia" seleccione la opción "No Aplica", los demás campos se deben diligenciar de acuerdo a la información solicitada.

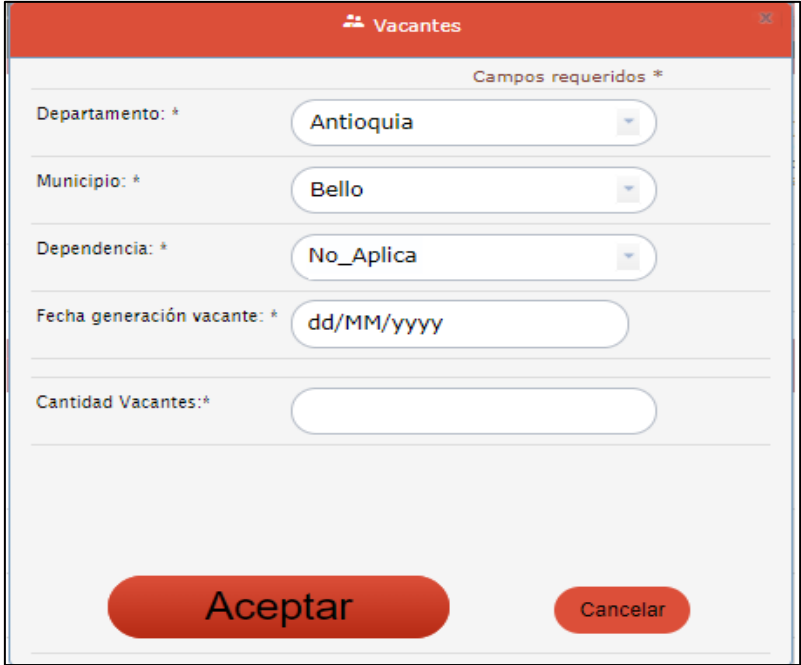

Una vez registrada la información deberá seleccionar el botón "Aceptar".

Al dar click en el botón de "**aceptar"**, el sistema vuelve a la pantalla anterior en donde se visualiza la información de las vacantes en el listado de la sección **Vacantes definitivas del empleo**:

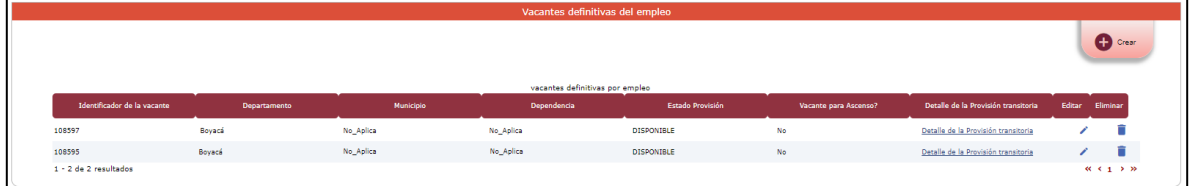

## **4. Certificación reporte OPEC**

Finalizado el registro de la información del empleo, en la sección "Información del empleo" deberá dar click en el botón "Confirmar Reporte OPEC", con el fin de generar la certificación del empleo reportado.

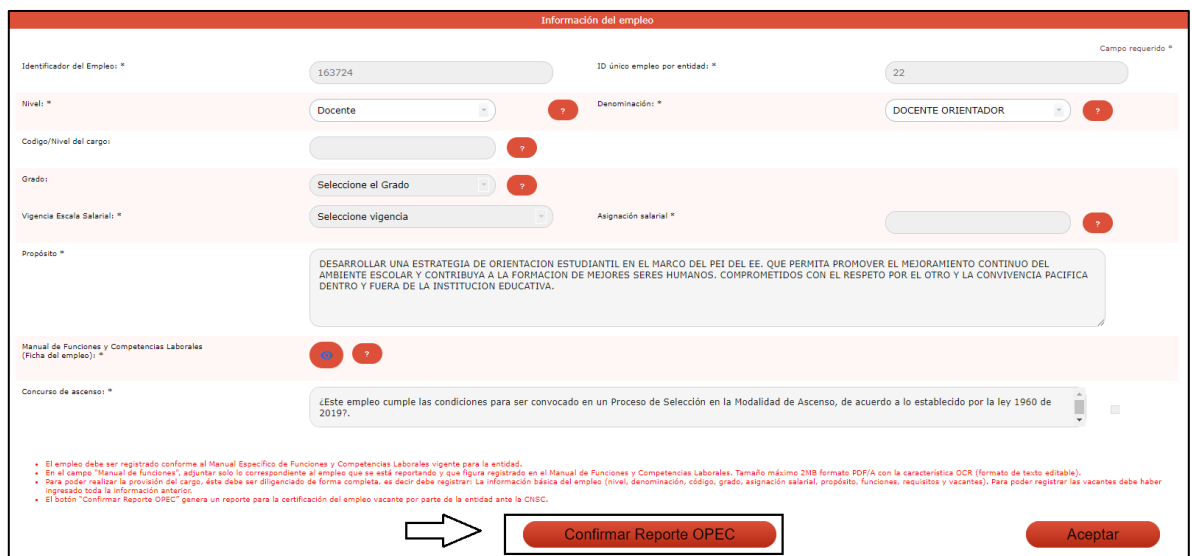

Se genera el reporte en una ventana emergente, el cual puede ser descargado o impreso.

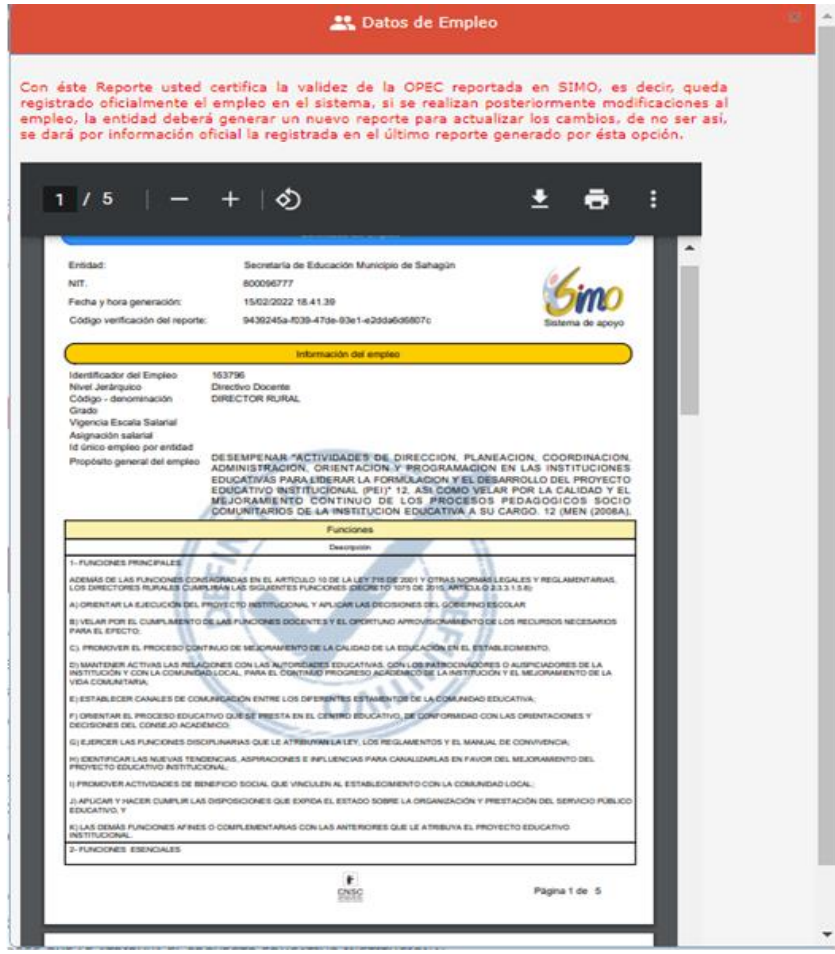

**Para visualizar los empleos que han sido reportados** debe desplazarse a la parte superior de la pantalla y en la barra de navegación de click en "Listado de Empleos", así:

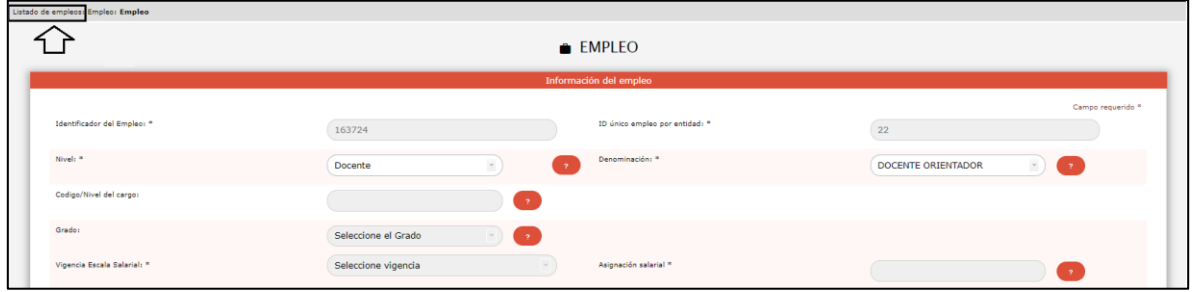

Se redireccionará a la pantalla inicial en donde visualiza la información de los empleos en el listado de empleos:

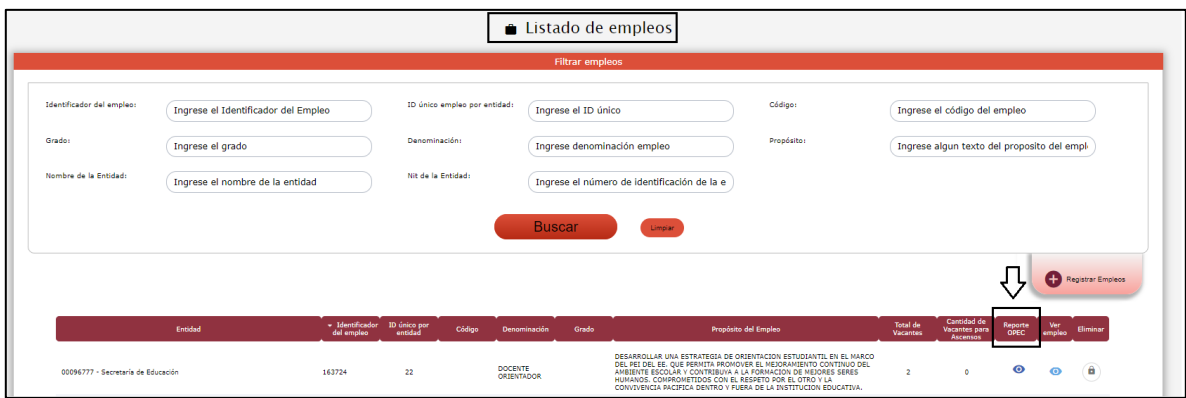

Podrá visualizar el certificado seleccionando el botón "Reporte OPEC".

Finalmente, se recuerda que por cada empleo reportado se deberá generar la certificación correspondiente.

Es importante precisar que la información registrada en SIMO – OPEC es de total responsabilidad de la entidad que la registra, es por ello que la CNSC resalta la importancia del buen uso que los usuarios autorizados por el representante legal de la entidad den al sistema.

La veracidad y consistencia de la información reportada en este sistema recae sobre quien registró la información y su delegatario, en este caso el representante legal.

El representante Legal de la entidad certifica que la información registrada en el sistema SIMO – OPEC, corresponde a los empleos de carrera en vacancia definitiva existentes a la fecha en la entidad y que la información reportada corresponde a la consignada en el Manual Especifico de Funciones y Competencias Laborales vigente al registro de la OPEC, e igualmente que el hecho de registrar la información en el sistema SIMO – OPEC es una evidencia de que participó en la etapa de planeación y coordinación interinstitucional tendiente a desarrollar el proceso de selección para proveer por mérito los empleos de carrera administrativa en condición de vacancia definitiva.

Se precisa que, el procedimiento anteriormente señalado, podrá ser consultado en los instructivos dispuestos por la CNSC en los siguientes enlaces:

Rol Administrador:

[http://simo.cnsc.gov.co/cnscwiki/doku.php?id=simo:documentos:manual\\_opec\\_a](http://simo.cnsc.gov.co/cnscwiki/doku.php?id=simo:documentos:manual_opec_a)

Rol Cargador:

https://simo.cnsc.gov.co/cnscwiki/doku.php?id=simo:documentos:manual\_cargado r\_simo\_docentes